# 全国高校毕业生毕业去向登记与网上签约平台 操作指南(毕业生)

档案、户口信息登记模块

教育部学生服务与素质发展中心

2022 年 10 月

# 目录

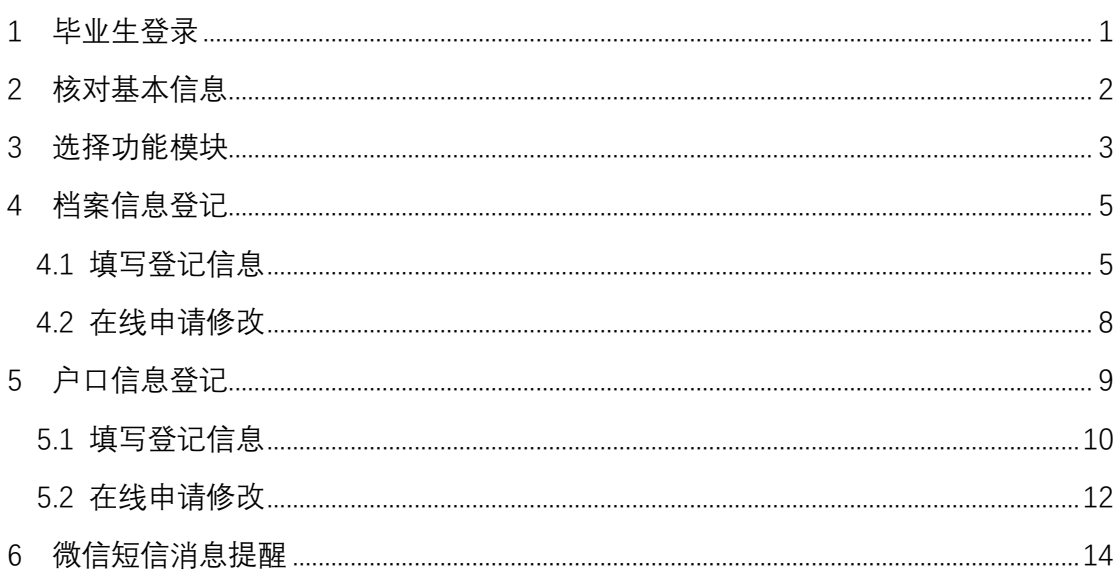

# 全国高校毕业生毕业去向登记与网上签约平台 操作指南(毕业生)

全国高校毕业生毕业去向登记与网上签约平台(以下简称 "登记平台")的档案信息登记、户口信息登记模块分别支持毕 业生自主登记档案、户口相关信息。为方便毕业生更好地使用模 块功能,特制定本操作指南。

<span id="page-2-0"></span>1 毕业生登录

毕业生进入登记平台(wq.ncss.cn), 选择"学生登录", 使 用学信网账号登录,如无账号请先注册。

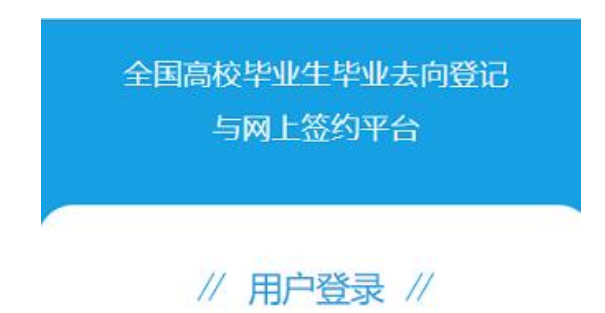

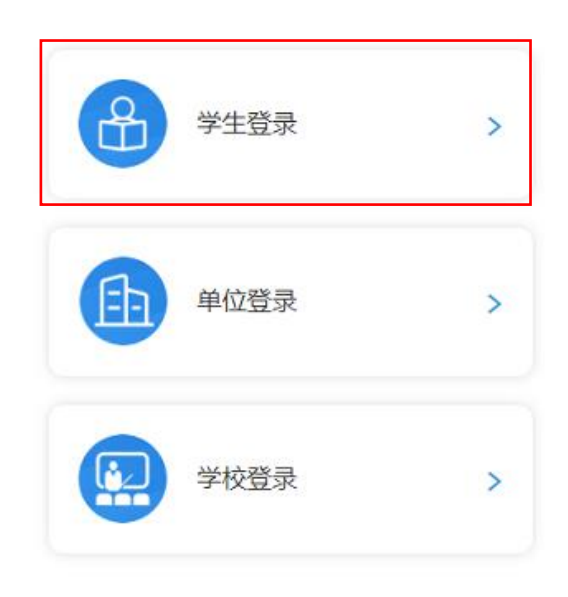

图 1 选择登录用户

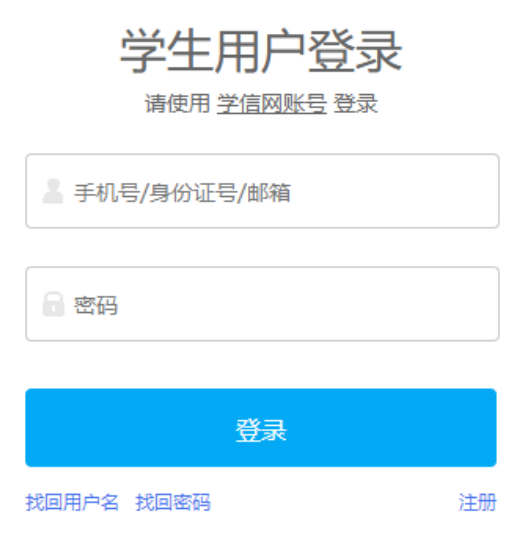

#### 图 2 用户登录

### <span id="page-3-0"></span>2 核对基本信息

毕业生登录进入登记平台,首先要核对基本信息是否正确。 若信息无误,则点击"信息确认无误,进入系统";若信息有误, 请联系学校就业部门更正(其中手机号码、电子邮箱需由毕业生 在本人学信网账号信息中修改)。请务必仔细核对并确认基本信 息无误,否则会影响档案、户口信息正常登记。

注意:毕业生无法登录进入登记平台的原因主要有:1.学校 就业部门没有上传毕业生的基本信息或上传的基本信息有误: 2. 毕业生没有在学信网绑定学籍信息。请查找原因,及时处理。

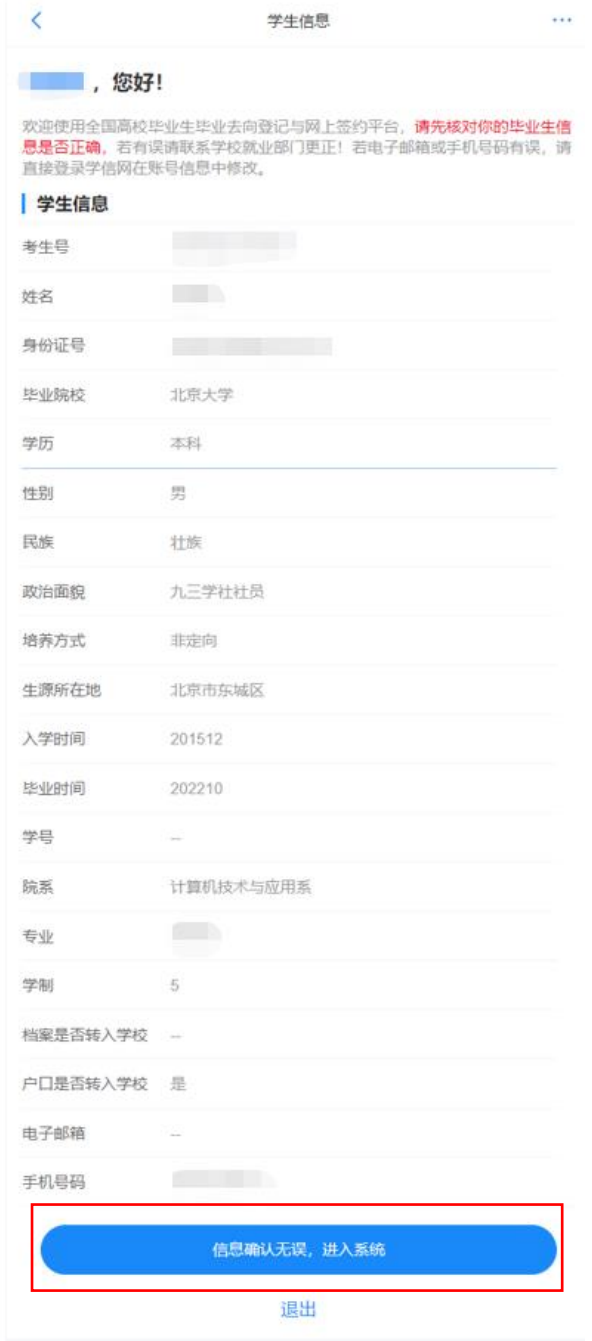

图 3 核对信息

## <span id="page-4-0"></span>3 选择功能模块

毕业生确认信息无误提交后,进入选择功能模块的引导页。 "毕业去向登记与网签"用于登记毕业去向及签约信息,"档案 信息登记"用于登记档案转寄信息,"户口信息登记"用于登记 户口迁转信息。

注意:若学校尚未开启功能模块,则毕业生不可使用该模块 的相关功能。

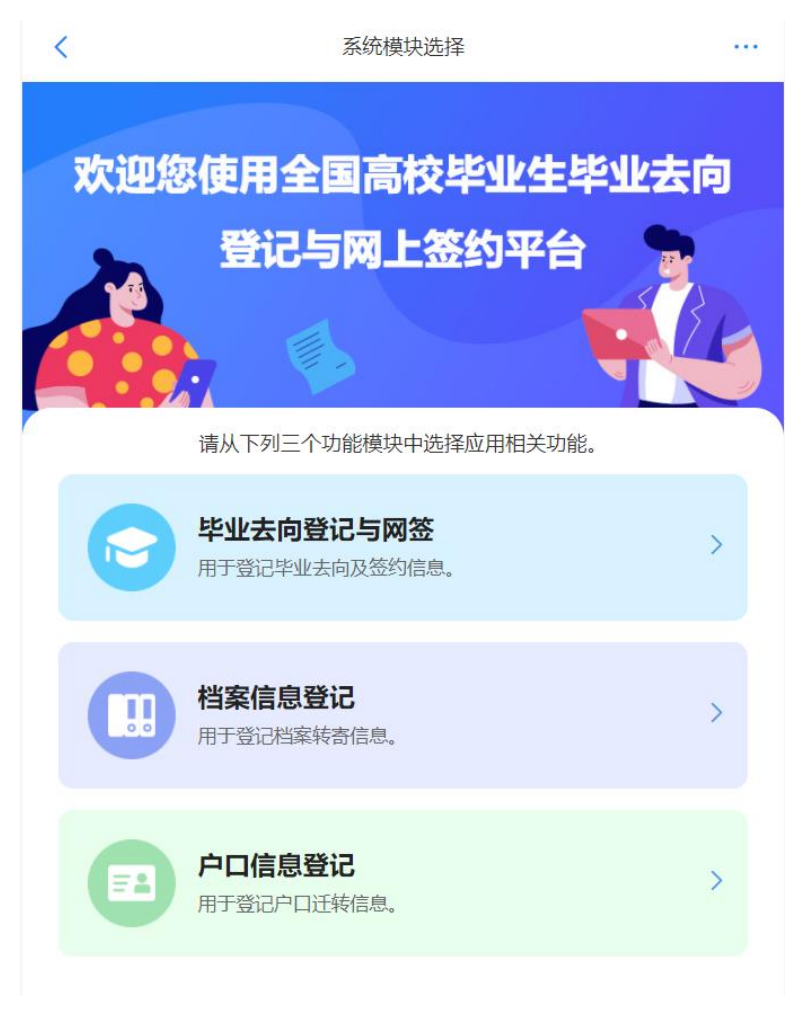

#### 图 4 选择功能模块

毕业生选择进入具体的功能模块,页面顶部可相互切换功能 模块,右上角可查看个人信息,切换届别查看往届记录,下载操 作指南。

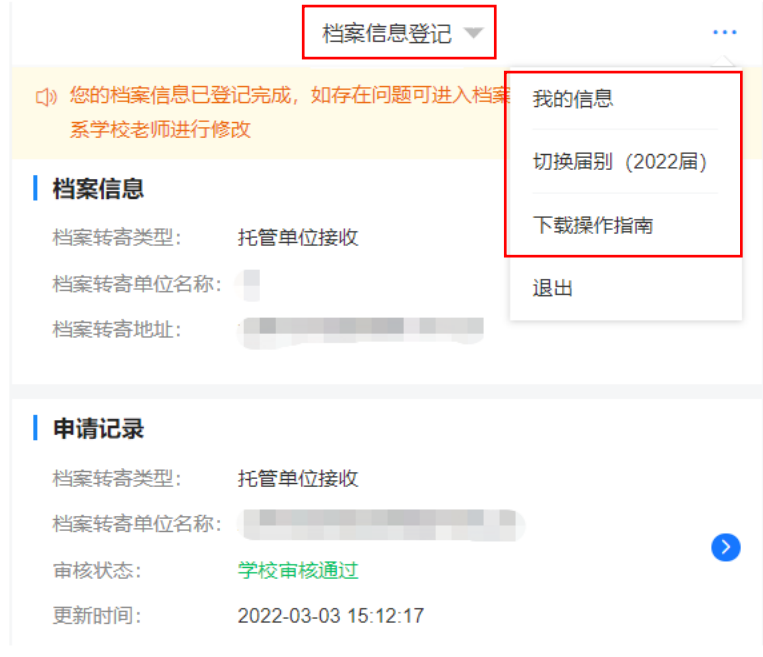

图 5 功能模块界面

# <span id="page-6-0"></span>4 档案信息登记

毕业生选择进入"档案信息登记"模块。

# <span id="page-6-1"></span>**4.1** 填写登记信息

毕业生在档案信息栏点击"档案信息登记",选择档案转寄 类型,填写档案转寄信息,填写情况说明,上传图像证明材料, 提交院校审核。提交审核后毕业生可在申请记录栏查看审核状态。

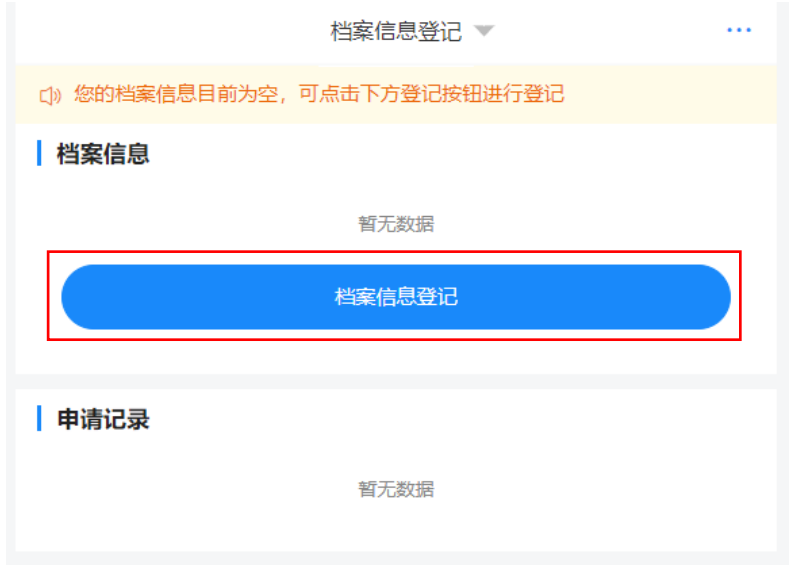

图 6 档案信息登记主界面

档案转寄类型分为单位接收档案(具体包括签约单位接收、 上级主管单位接收、托管单位接收)和转回生源地两大类。若单 位接收档案,则档案转寄信息由毕业生根据实际情况自行填写; 若转回生源地,则档案转寄信息根据毕业生生源所在地反显,毕 业生可结合反显信息进行修改或补充。注意:若档案转寄类型为 转回生源地,但档案转寄信息并未反显,毕业生需自行填写准确 信息。

档案转寄信息包括档案转寄单位名称、档案转寄单位地址、 档案转寄单位邮编、档案转寄联系人、档案转寄联系电话。注意: 若档案转寄类型为转回生源地,且档案转寄单位地址反显,毕业 生修改信息时不可修改省级地址。若生源地有误,请联系学校就 业部门更正;若需跨省转寄档案,请选择其他档案转寄类型。

6

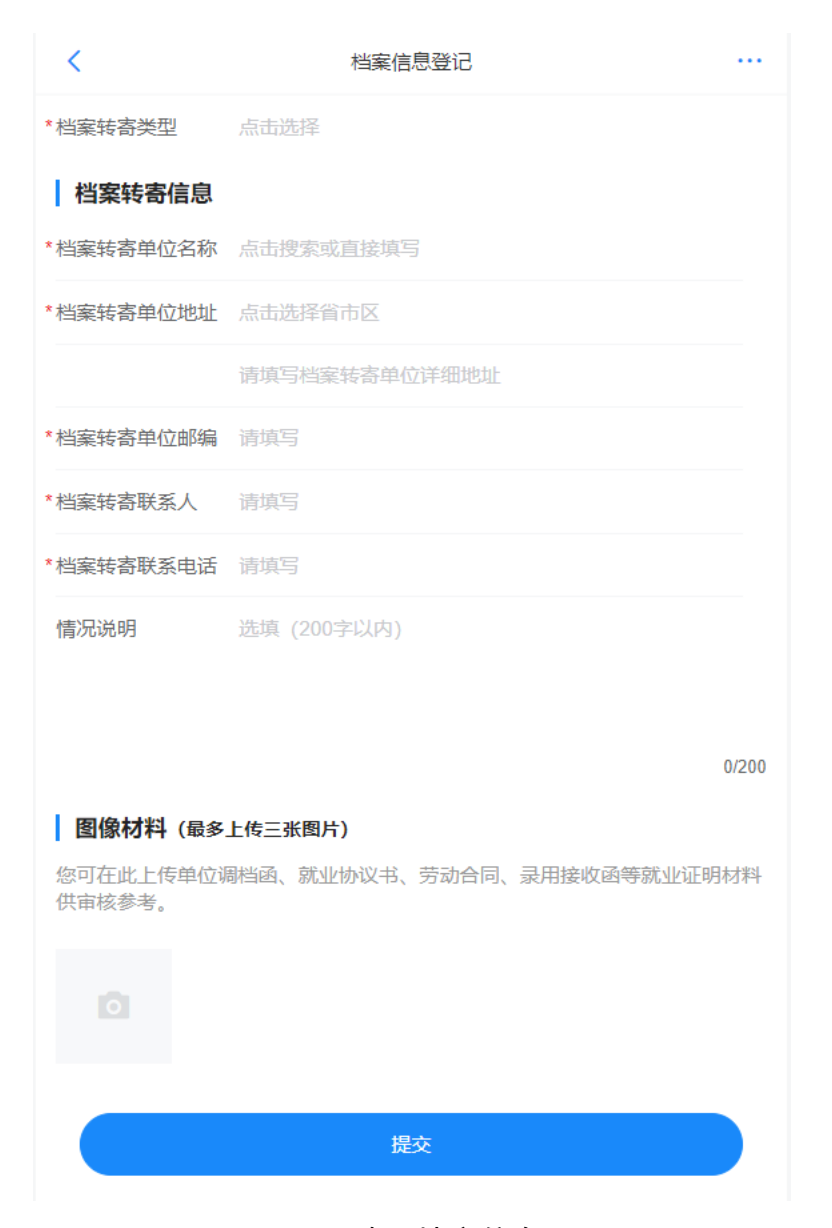

#### 图 7 填写档案信息

若院校审核通过,则毕业生完成档案信息登记,档案信息将 显示在档案信息栏;若院校审核不通过,则档案信息登记失败, 毕业生可在申请记录详情页查看审核不通过原因,重新登记档案 信息。在院校均未审核之前,毕业生可在申请记录详情页点击"修 改申请",修改档案信息后再重新提交审核。院校在审核时,也 可直接对毕业生提交的档案信息进行修改。注意: 院校将毕业生 的基本信息删除后,毕业生不可再使用"档案信息登记"模块功

能,登记的档案信息将失效,状态为待审核的申请记录将变为审 核不通过。院校重新上传毕业生的基本信息后,毕业生需重新登 记档案信息。

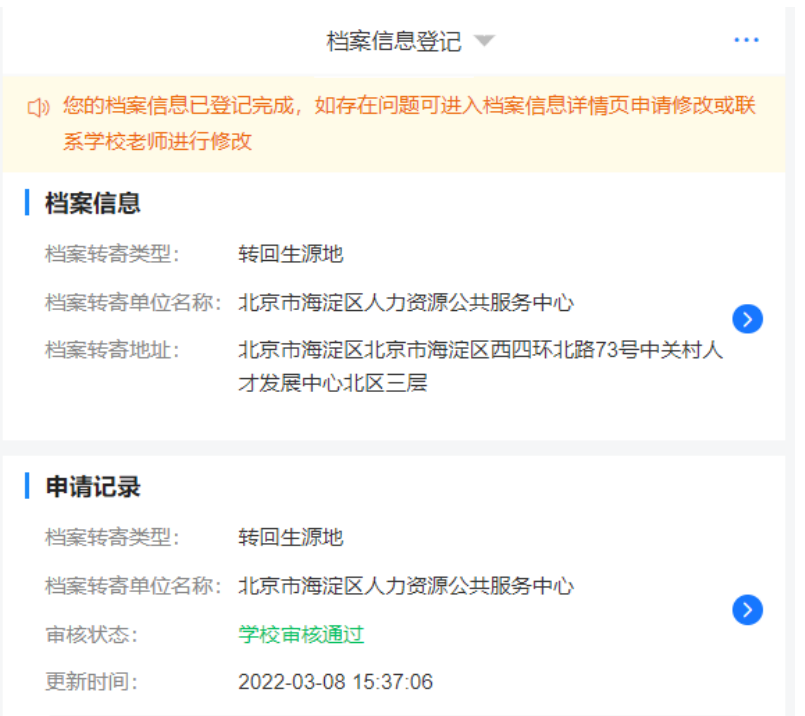

图 8 档案信息登记完成

若毕业生在"毕业去向登记与网签"模块登记了档案信息, 并经院校审核通过,或者院校直接登记了毕业生的档案信息,则 档案信息将在档案信息栏显示,此时毕业生无需再登记自己的档 案信息。若档案信息栏显示的档案信息有误,毕业生可在线申请 修改或直接联系学校老师进行修改。

#### <span id="page-9-0"></span>**4.2** 在线申请修改

毕业生完成档案信息登记后,可在档案信息栏点击进入档案 信息详情页查看档案信息详情。若档案信息有误,毕业生可点击 "档案信息修改",修改相关信息后提交院校审核。提交审核后 毕业生可在申请记录中查看审核状态。

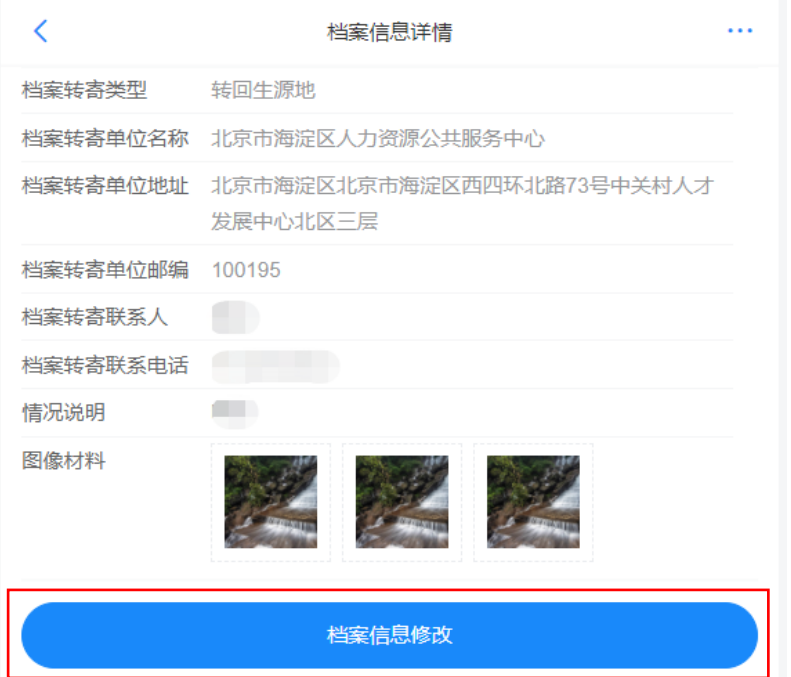

#### 图 9 档案信息详情页

若院校审核通过,则毕业生档案信息修改成功,修改后的档 案信息将显示在档案信息栏;若院校审核不通过,则档案信息修 改失败,原档案信息仍有效,毕业生可在申请记录详情页查看审 核不通过原因,重新发起修改申请。在院校均未审核之前,毕业 生可在申请记录详情页点击"修改申请",修改档案信息后再重 新提交审核。院校在审核时,也可直接对毕业生提交的档案信息 进行修改。

#### <span id="page-10-0"></span>5 户口信息登记

毕业生选择进入"户口信息登记"模块。注意:若毕业生户 口未转入学校,不可使用户口信息登记相关功能。

# <span id="page-11-0"></span>**5.1** 填写登记信息

毕业生在户口信息栏点击"户口信息登记",选择户口迁转 类型,填写户口迁转地址,填写情况说明,上传图像证明材料, 提交院校审核。提交审核后毕业生可在申请记录栏查看审核状态。

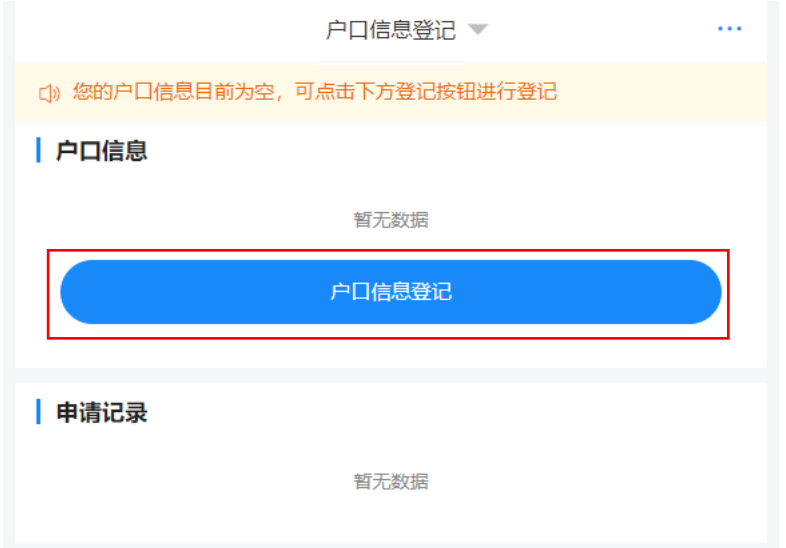

图 10 户口信息登记主界面

户口迁转类型分为单位接收户口(具体包括签约单位接收、

上级主管单位接收、托管单位接收)和转回生源地两大类。

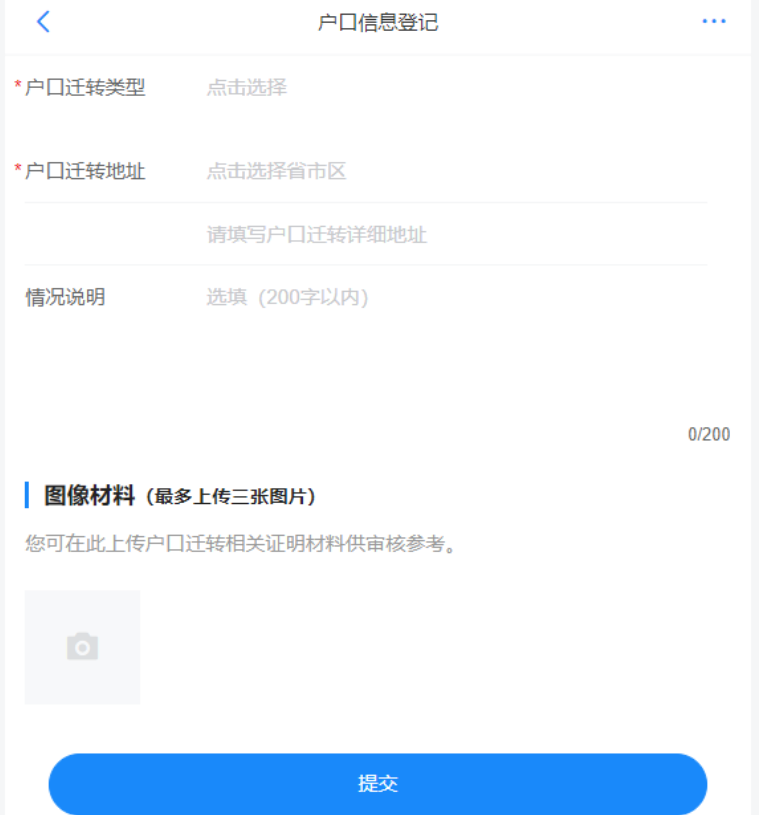

#### 图 11 填写户口信息

若院校审核通过,则毕业生完成户口信息登记,户口信息将 显示在户口信息栏;若院校审核不通过,则户口信息登记失败, 毕业生可在申请记录详情页查看审核不通过原因,重新登记户口 信息。在院校均未审核之前,毕业生可在申请记录详情页点击"修 改申请",修改户口信息后再重新提交审核。院校在审核时,也 可直接对毕业生提交的户口信息进行修改。注意: 院校将毕业生 的基本信息删除后,毕业生不可再使用"户口信息登记"模块功 能,登记的户口信息将失效,状态为待审核的申请记录将变为审 核不通过。院校重新上传毕业生的基本信息后,毕业生需重新登 记户口信息。

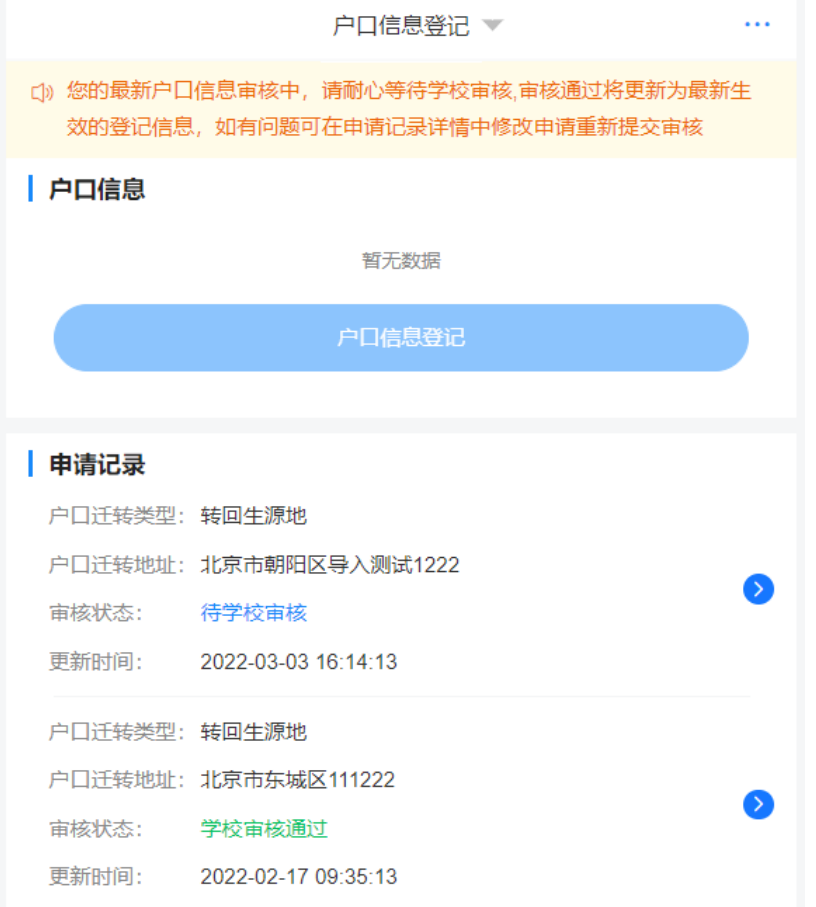

#### 图 12 提交户口登记信息

若毕业生在"毕业去向登记与网签"模块登记了户口信息, 并经院校审核通过,或者院校直接登记了毕业生的户口信息,则 户口信息将在户口信息栏显示,此时毕业生无需再登记自己的户 口信息。若户口信息栏显示的户口信息有误,毕业生可在线申请 修改或直接联系学校老师进行修改。

#### <span id="page-13-0"></span>**5.2** 在线申请修改

毕业生完成户口信息登记后,可在户口信息栏点击进入户口 信息详情页查看户口信息详情。若户口信息有误,毕业生可点击 "户口信息修改",修改相关信息后提交院校审核。提交审核后 毕业生可在申请记录中查看审核状态。

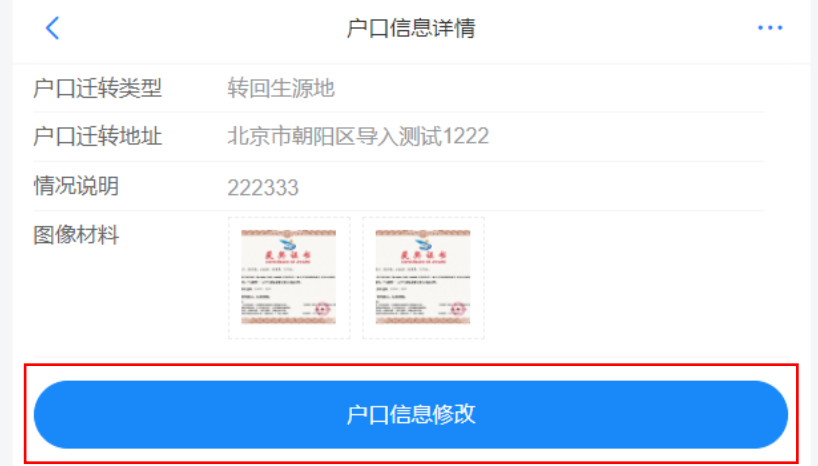

#### 图 13 户口信息详情页

若院校审核通过,则毕业生户口信息修改成功,修改后的户 口信息将显示在户口信息栏;若院校审核不通过,则户口信息修 改失败,原户口信息仍有效,毕业生可在申请记录详情页查看审 核不通过原因,重新发起修改申请。在院校均未审核之前,毕业 生可在申请记录详情页点击"修改申请",修改户口信息后再重 新提交审核。院校在审核时,也可直接对毕业生提交的户口信息 进行修改。

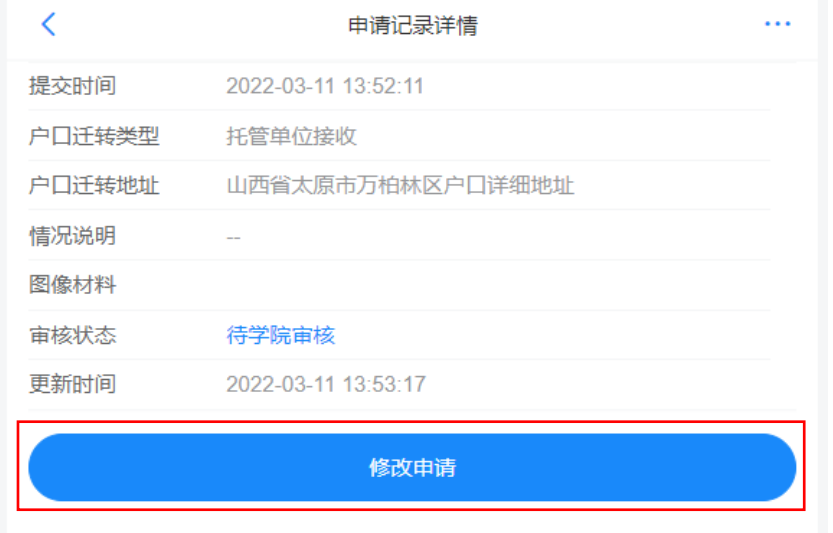

图 14 申请记录详情页

### <span id="page-15-0"></span>6 微信短信消息提醒

毕业生关注绑定"国家大学生就业服务平台"公众号,点击 "网签/去向登记"可直接登录平台,还可接收到微信消息提醒, 包括院校的审核结果、档案**/**户口信息被修改等,方便及时掌握档 案/户口信息登记进度。另外,当档案**/**户口信息被院校修改时, 毕业生会收到来自登记平台的短信消息提醒,登录后可查看详情 信息。

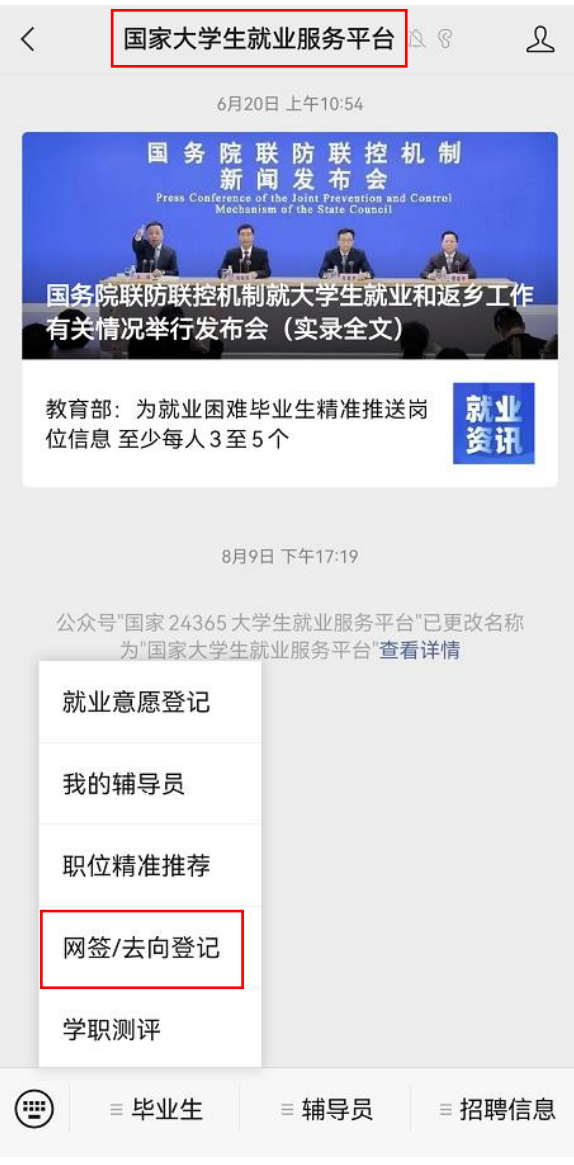

图 15 国家大学生就业服务平台